## **How to Buy Dogemama (DM) Tokens Directly (Using PancakeSwap)**

- 1. To buy Dogemama (DM) tokens directly on **[PancakeSwap](https://pancakeswap.finance/swap#/swap) now, first make sure you are** connected to *Binance Smart Chain,* and not *Binance Chain,* on your [in-browser](https://chrome.google.com/webstore/detail/binance-wallet/fhbohimaelbohpjbbldcngcnapndodjp?hl=en) wallet extension. - Currently, the most liquid pairs for DM tokens are to exchange wBNB or BNB on Binance Smart Chain.
- 2. Select the "Exchange" option from the left-hand side and you should see that you are on the "Swap" to exchange on PancakeSwap.
- 3. You should see 2 fields of text: 1 labeled "From" and the other labeled "To". In the "From" section, click on the dropdown menu to select a token. Select "WBNB".
- 4. Then, in the "To" section, click on the dropdown menu and under "Select a Token" you should see an area to paste a token contract address. Here, paste Dogemama's *official* token contract address which is:
	- 0x1c9A40DB8FBa3A9Aa87C4eB381F5fcA78f39eB61
- 5. You should see "DM" pop up, select the "Import" button.

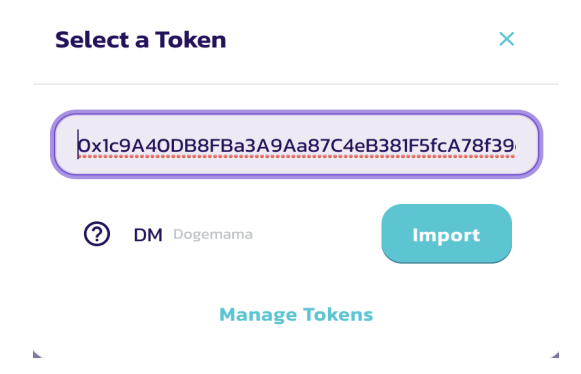

6. Then you should get a notice about importing Tokens  $\rightarrow$  Select the "I understand" option, and then press the "Import" button in red.

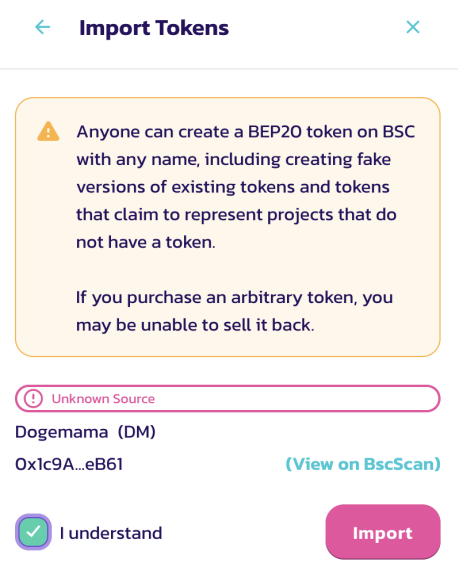

7. If done correctly, you should see the following:

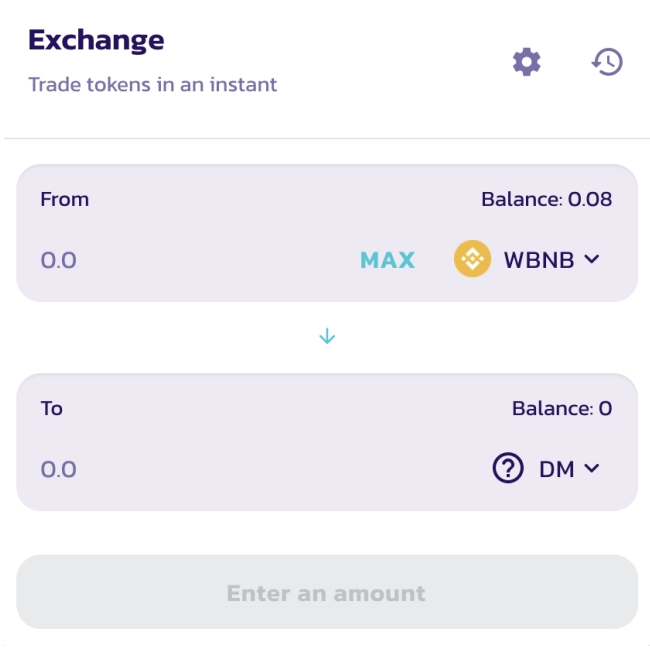

- 8. Click on the "Gear" icon  $\rightarrow$  Then change your "Slippage Tolerance" to 25%. Press confirm.
- 9. Enter in the amount of WBNB worth of Dogemama tokens that you would like to purchase and then you'll be asked to "Approve" the trading pair. Press approve, and you'll be asked to then "Swap". This will then push a pop-up notification on your screen asking you to confirm the transaction/swap from WBNB to DM. Press "Confirm". Once the transaction confirms on the blockchain, you'll now own DM tokens!

## **Viewing Your Dogemama (DM) Tokens in Your BSC Wallet**

1. First open up your Binance Smart Chain wallet extension. Towards the bottom you'll see a plus sign - click it.

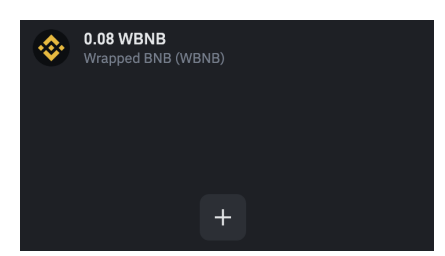

2. Then click on the "Custom Asset" tab  $\rightarrow$  then paste the official Dogemama (DM) token contract address:

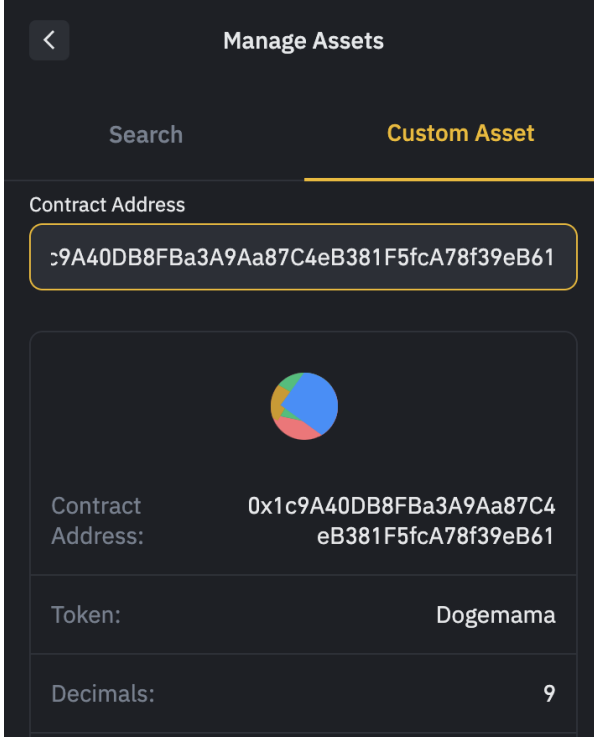

- 0x1c9A40DB8FBa3A9Aa87C4eB381F5fcA78f39eB61

3. You should see the above appear on your screen with an option to "Add Asset" at the bottom. Press "Add "Asset". Then, go back to your "Assets" page, and you'll see that your Dogemama (DM) token balance has been saved to your wallet:

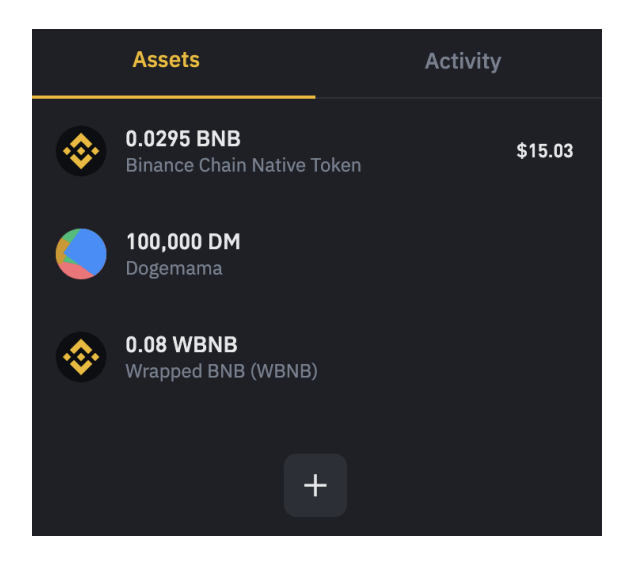